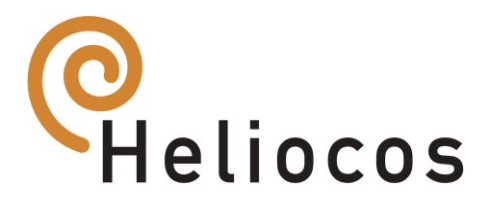

# Hinweise und Installationsanleitung zur Nutzung der Heliocos Bibliotheken

 $\blacksquare$  Exocad<sup>®</sup>

■ 3shape®

Rev:05 12/2023

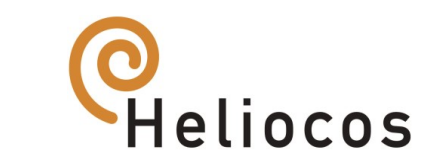

# Installationsanleitung für Exocad®

### 1. Laden Sie die aktuelle Datenbank von Heliocos herunter

- 1.1. Gehen Sie auf **[www.heliocos.de](http://www.heliocos.de/)**
- 1.2.  $\rightarrow$  Downloads

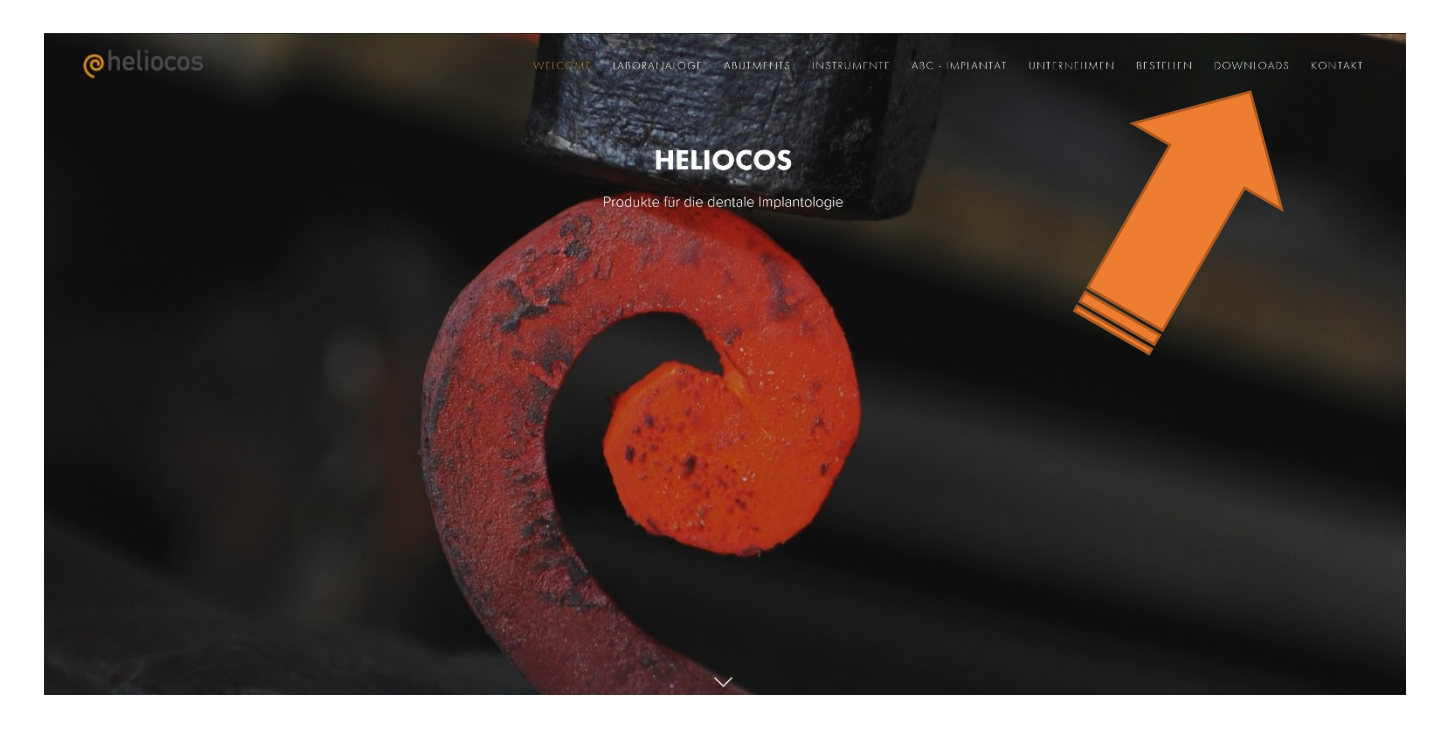

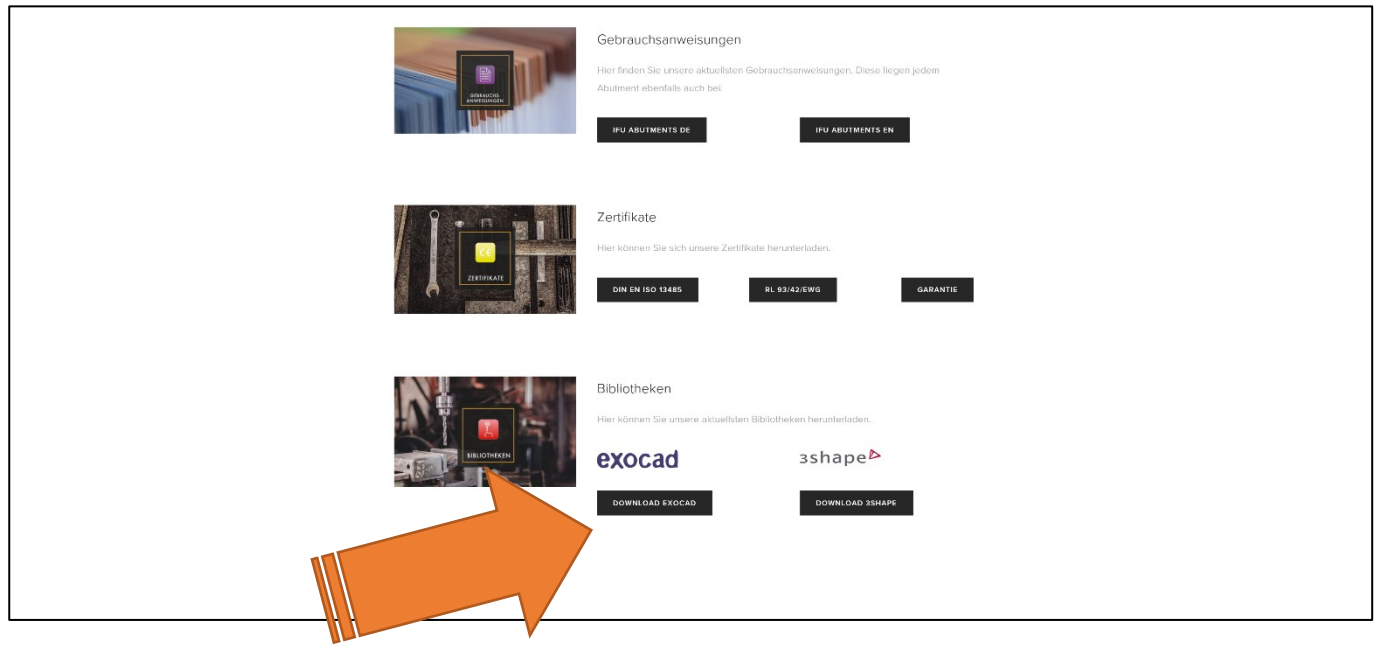

Möchten Sie "Heliocos\_Exocad\_Rev00.zip" (14,1 MB) von "static1.squarespace.com" öffnen oder speichern? Öffnen Speichern  $\vert \bullet \vert$ Abbrechen

Heliocos GmbH Emmy-Noether-Straße 11 D-76131 Karlsruhe Tel. +49 (0) 721 75 40 36 40 Fax. +49 (0) 721 75 40 36 34

info@heliocos.de www.heliocos.de Deutsche Bank Albstadt Steuernummer 99024/19557 UST-IdNr. DE269066796

IBAN: DE79 6537 0075 0026 7732 00 BIC: DEUTDESS653

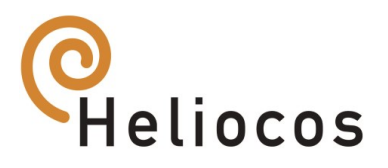

1.3. Speichern Sie die zip-Datei **Heliocos\_Exocad\_RevXX** lokal an einem Ort Ihrer Wahl

RevXX: XX steht für die jeweilige Revisionsnummer der Bibliothek. Gestartet wird mit Rev00

1.4. Entpacken Sie die Datei.

### **Abutment-Bibliothek**

2. Kopieren Sie den Ordnerinhalt aus der entpackten Datei nach:

### **\DentalCADApp\library\implant**

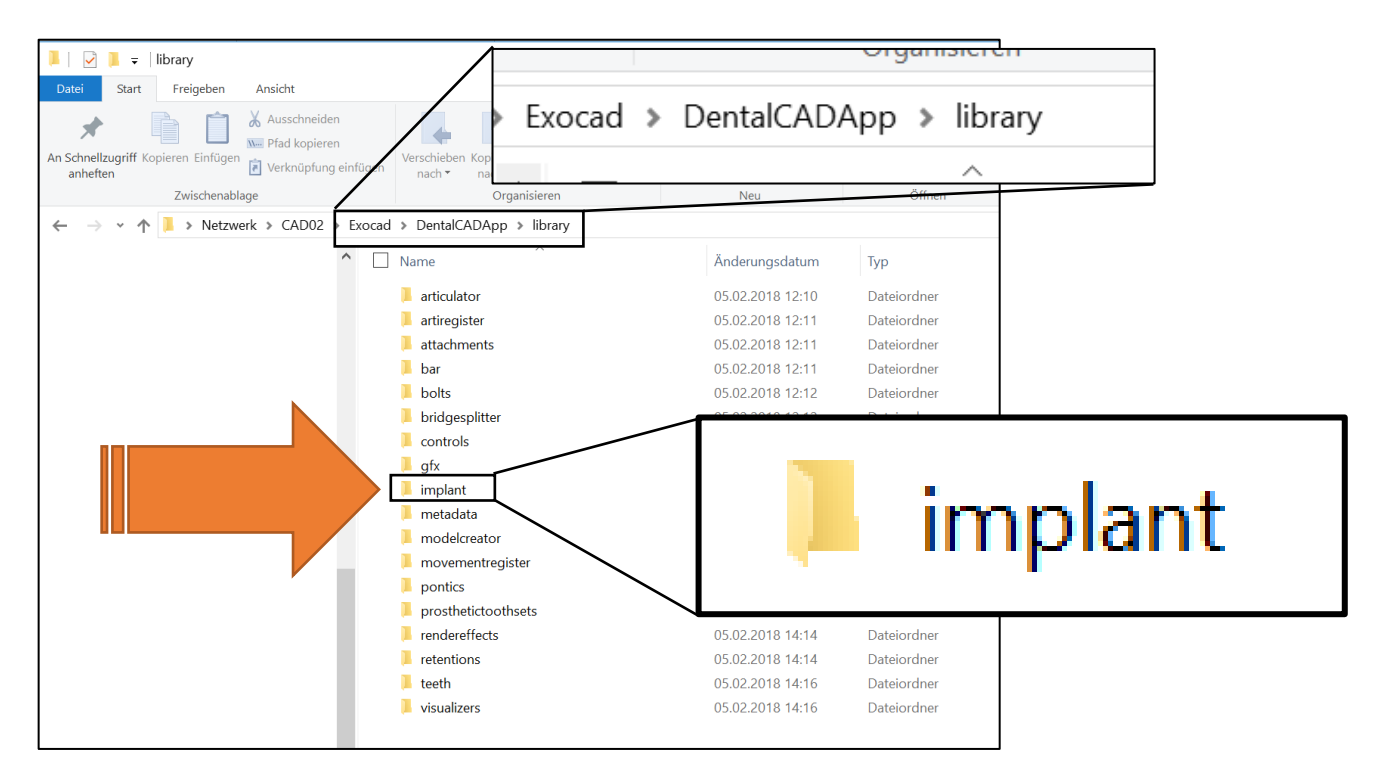

- 3. Überschreiben Sie ggf. ältere Versionen der Heliocos Bibliothek
- 4. Sie können die Heliocos Bibliothek nutzen

## **Analog-Bibliothek**

5. Kopieren Sie den Ordnerinhalt aus der entpackten Datei nach:

### **\DentalCADApp\library\modelcreator\implants**

Heliocos GmbH Emmy-Noether-Straße 11 D-76131 Karlsruhe Tel. +49 (0) 721 75 40 36 40 Fax. +49 (0) 721 75 40 36 34

info@heliocos.de www.heliocos.de Deutsche Bank Albstadt Steuernummer 99024/19557 UST-IdNr. DE269066796

IBAN: DE79 6537 0075 0026 7732 00 BIC: DEUTDESS653

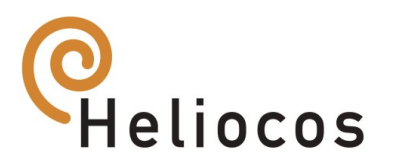

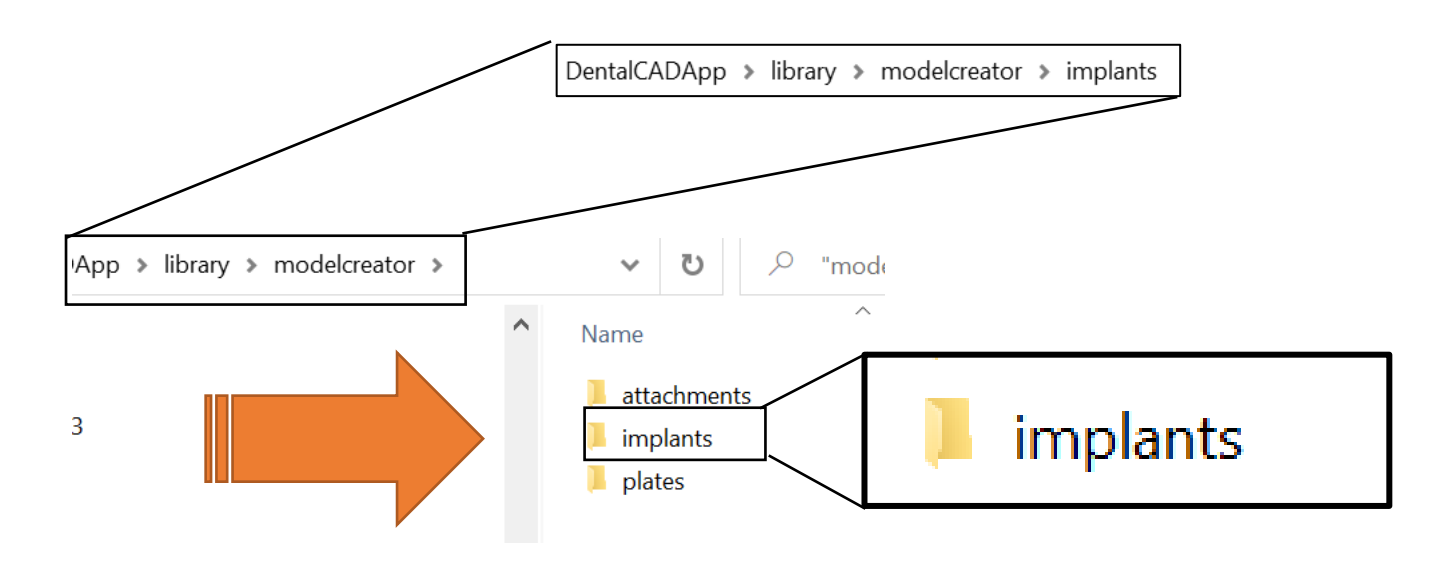

- 6. Überschreiben Sie ggf. ältere Versionen der Heliocos Bibliothek
- 7. Sie können die Heliocos Bibliothek nutzen

# Hinweise für Exocad®

1. Wählen Sie die passende Heliocos Serie

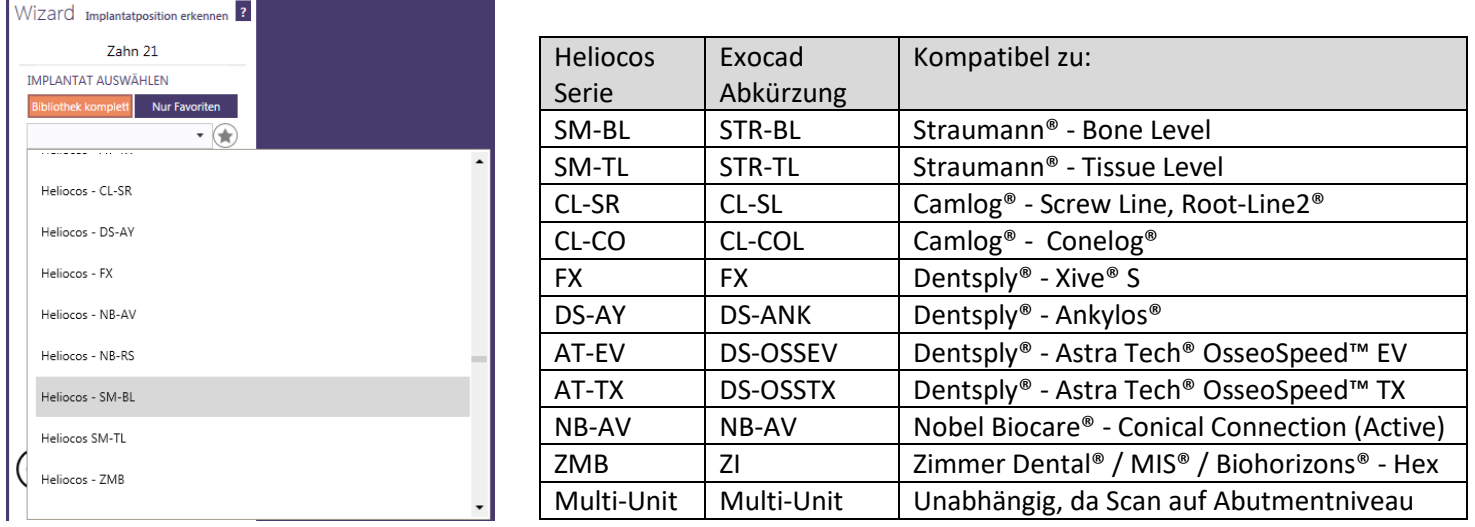

2. Wählen Sie die gewünschte Plattform (Durchmesser)

#### Seite **5** von **8**

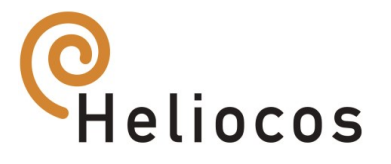

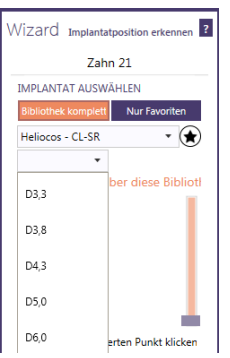

### 3. Wählen Sie die gewünschte Versorgung

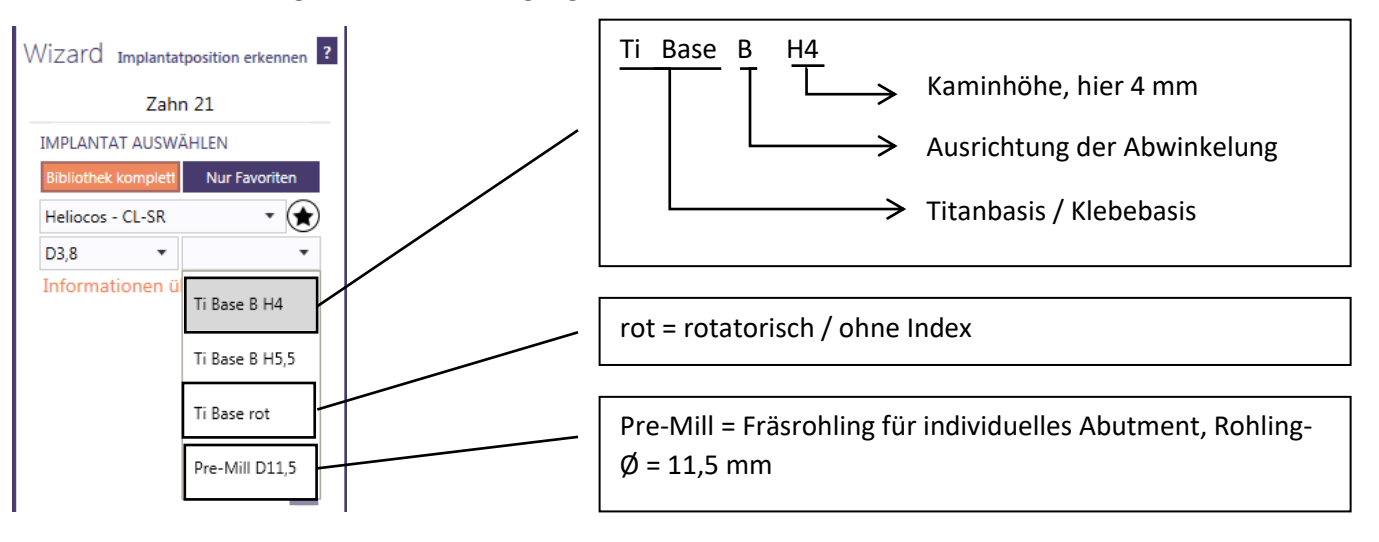

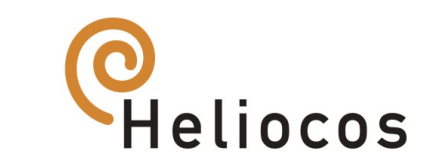

# Installationsanleitung für 3shape®

#### 1. Laden Sie die aktuelle Datenbank von Heliocos herunter

- 1.1. Gehen Sie auf **[www.heliocos.de](http://www.heliocos.de/)**
- 1.2.  $\rightarrow$  Downloads

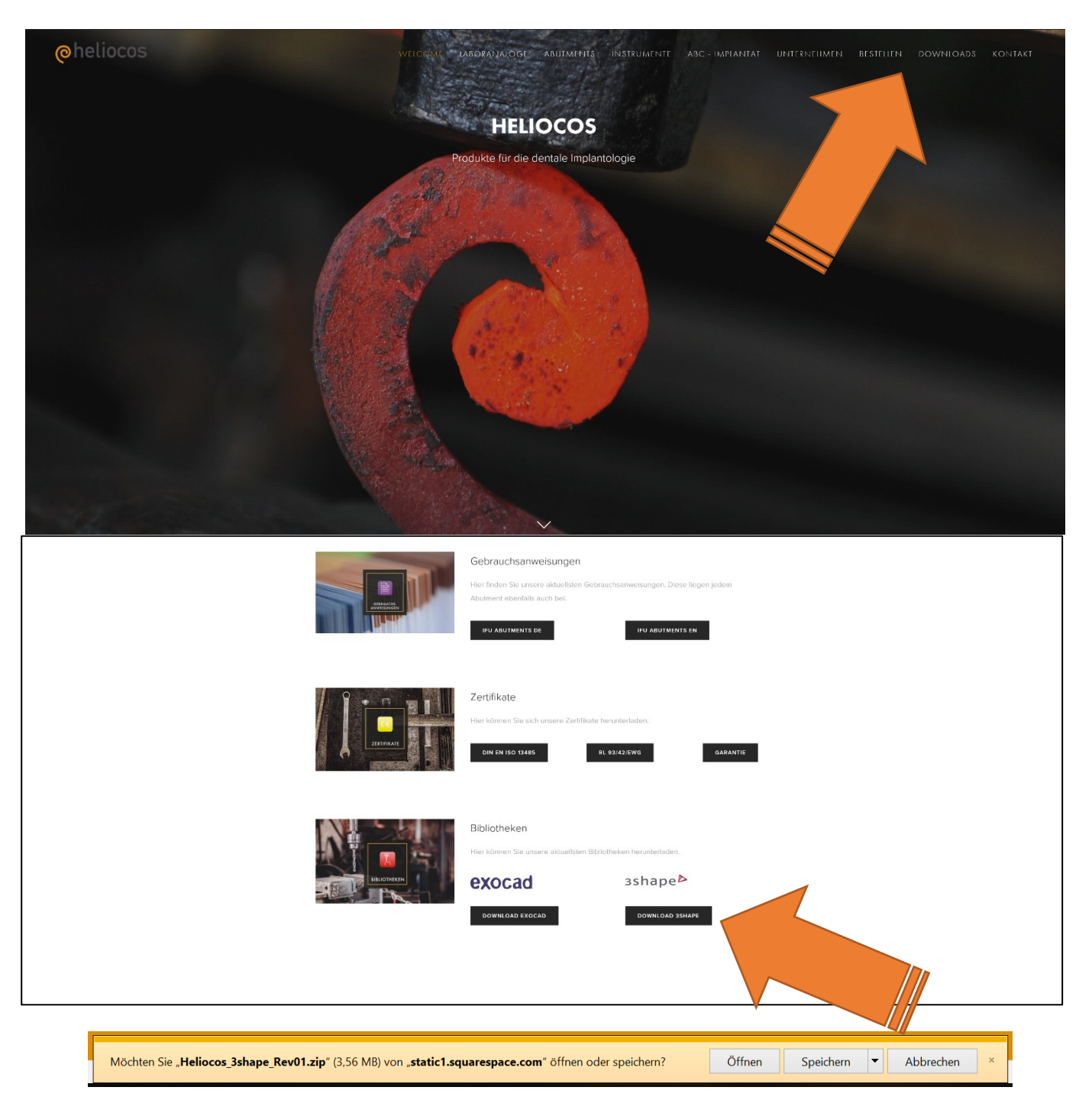

Heliocos GmbH Emmy-Noether-Straße 11 D-76131 Karlsruhe Tel. +49 (0) 721 75 40 36 40 Fax. +49 (0) 721 75 40 36 34

info@heliocos.de www.heliocos.de Deutsche Bank Albstadt Steuernummer 99024/19557 UST-IdNr. DE269066796

IBAN: DE79 6537 0075 0026 7732 00 BIC: DEUTDESS653

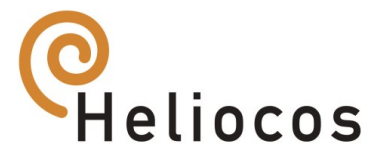

1.3. Speichern Sie die zip-Datei **Heliocos\_3shape\_RevXX** lokal an einem Ort Ihrer Wahl

RevXX: XX steht für die jeweilige Revisionsnummer der Bibliothek. Gestartet wird mit Rev00

- 1.4. Entpacken Sie die Datei.
- 2. Starten Sie 3shape Dental System Control Panel

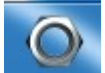

2.1. Wählen Sie unter der Rubrik **Werkzeuge** die Option **Import/Export**

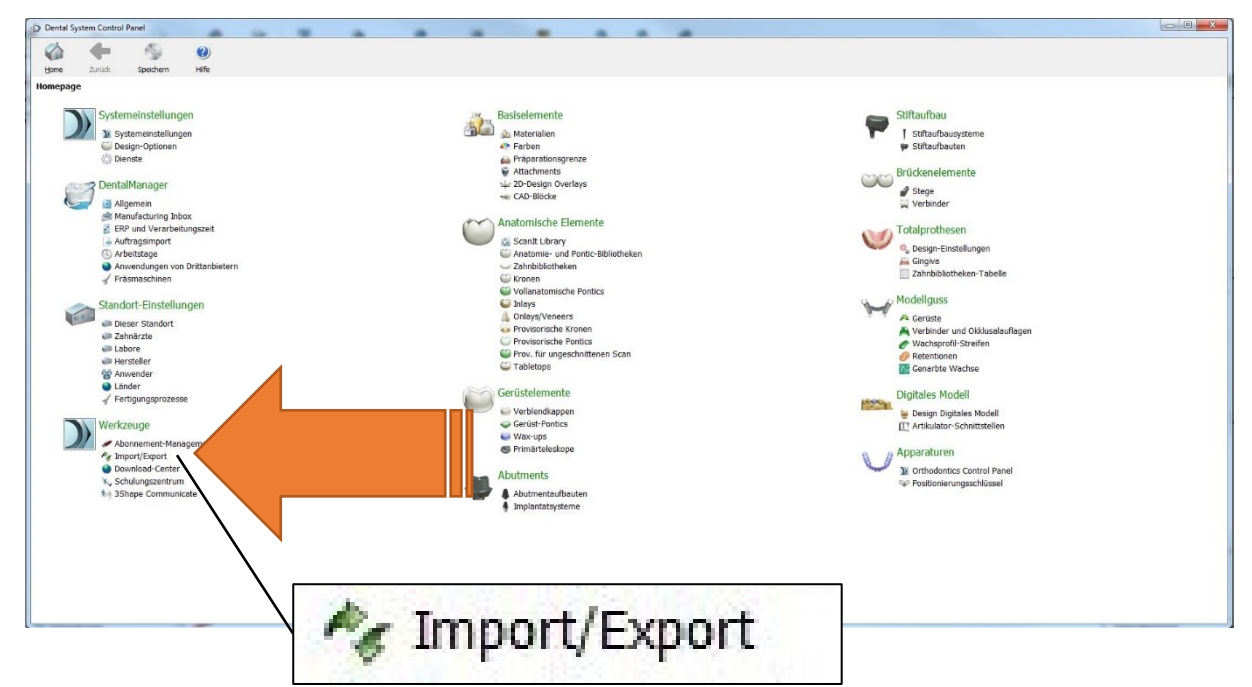

2.2. Es öffnet sich folgendes Fenster

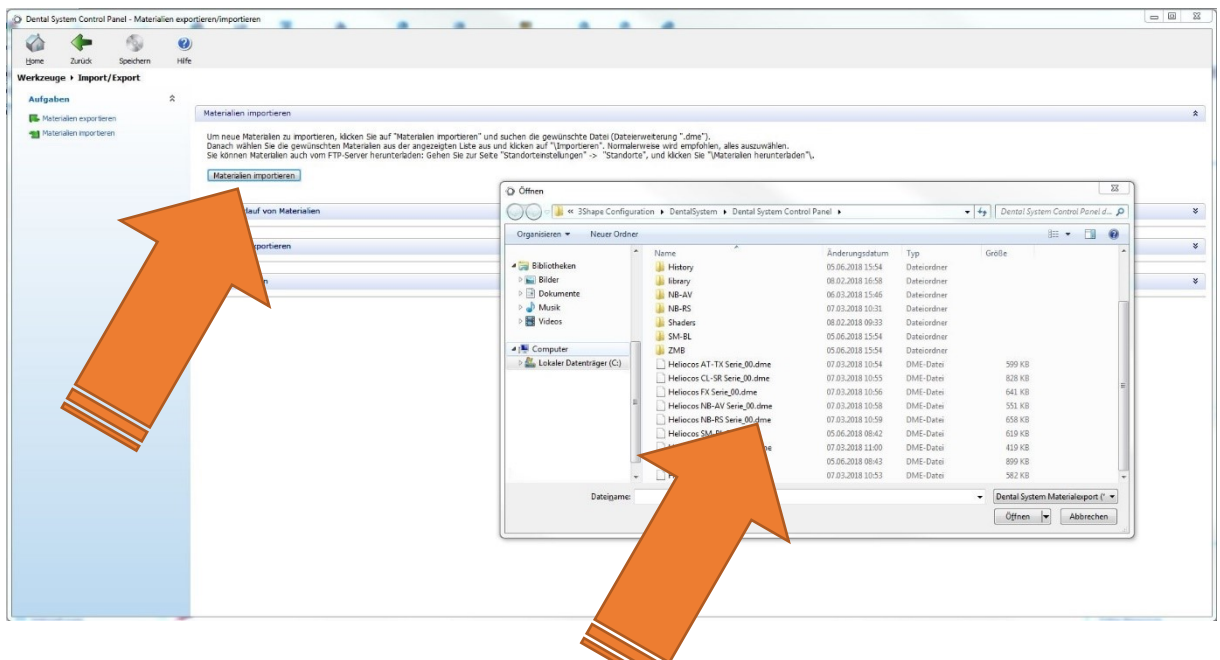

2.3. Klicken Sie auf **Materialien importieren**

Heliocos GmbH Emmy-Noether-Straße 11 D-76131 Karlsruhe Tel. +49 (0) 721 75 40 36 40 Fax. +49 (0) 721 75 40 36 34

info@heliocos.de www.heliocos.de Deutsche Bank Albstadt Steuernummer 99024/19557 UST-IdNr. DE269066796

IBAN: DE79 6537 0075 0026 7732 00 BIC: DEUTDESS653

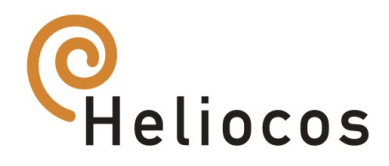

- 2.4. Wählen Sie zuvor entpackten **.dme Dateien** aus
- 2.5. Sie können die Heliocos Bibliothek nutzen

# Hinweise für 3shape®

1. Wählen Sie in der Kategorie "Heliocos"

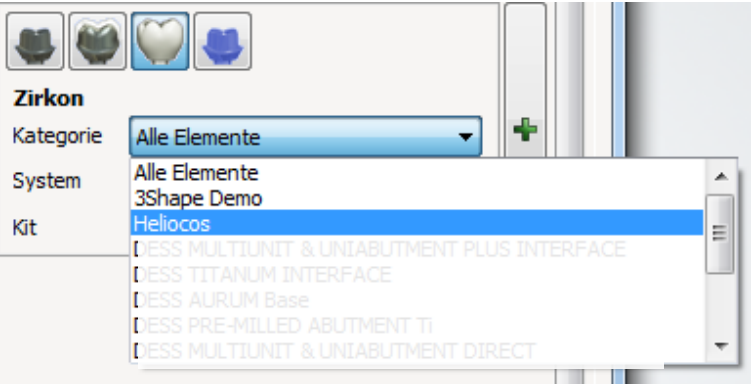

2. Wählen Sie die passende Heliocos Serie

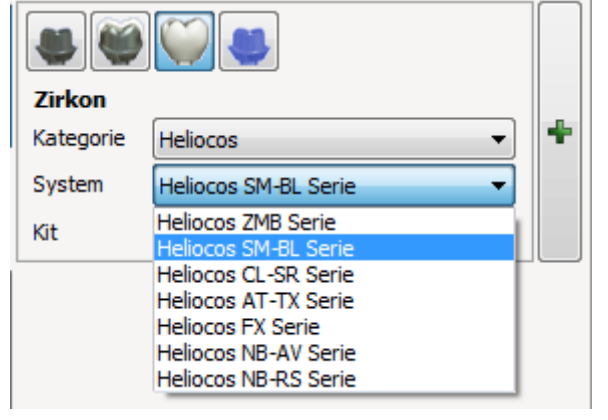

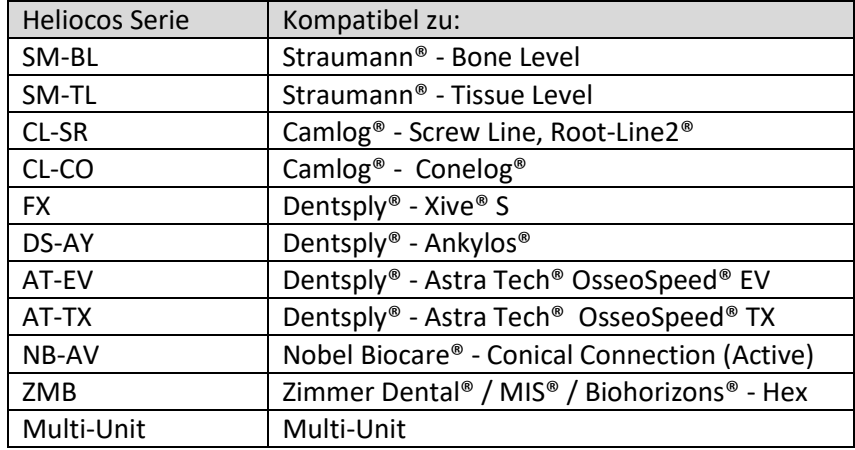

3. Wählen Sie die passende Plattform und die gewünschte Versorgung

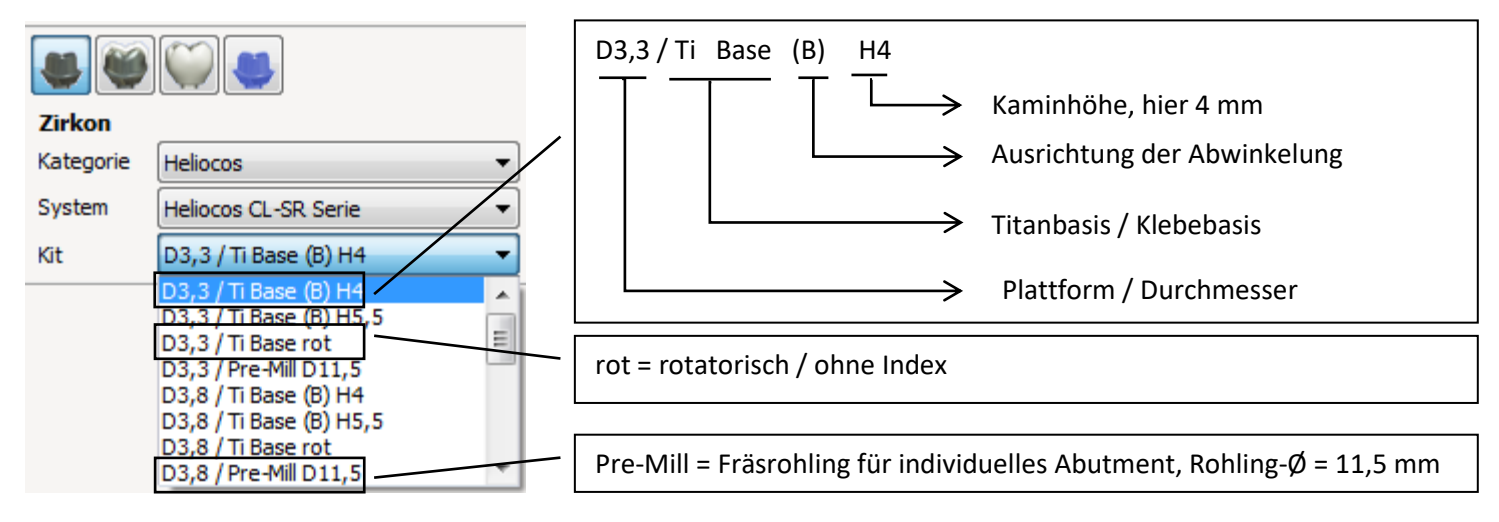

Heliocos GmbH Emmy-Noether-Straße 11 D-76131 Karlsruhe Tel. +49 (0) 721 75 40 36 40 Fax. +49 (0) 721 75 40 36 34

info@heliocos.de www.heliocos.de Deutsche Bank Albstadt Steuernummer 99024/19557 UST-IdNr. DE269066796

IBAN: DE79 6537 0075 0026 7732 00 BIC: DEUTDESS653